*Verborgene Schätze in OS X*

# Kopieren & Einsetzen

#### von Josh Centers und Adam C. Engst, dt. Übersetzung KJM

Der TidBITS-Herausgeber Adam Engst sagte mir einmal, Kopieren und Einsetzen sei die wichtigste Computertechnologie der letzten 30 Jahre. Das erschien mir erst einmal ziemlich seltsam, aber je mehr ich darüber nachdenke, stimme ich ihm immer mehr zu. Die meisten von uns nutzen die Copy & Paste-Befehle mehrmals an jedem Tag, vielleicht Hunderte Male in der Woche, ohne es überhaupt wahrzunehmen.

Wenn wir Copy & Paste nicht hätten, müssten große Mengen an Arbeit von Neuem getan werden, statt von vorhandenem Text, Grafiken oder von ganzen Dokumenten ausgehen zu können, die nur kleinerer Änderungen bedürfen. Es würde auch viel schwieriger, Links zu Webseiten an andere Leute weiterzugeben. Klar, es gibt inzwischen "Freigeben"-Buttons, aber wären Twitter und Facebook je aus den Startlöchern gekommen, wenn jeder seine Katzenvideos von Hand verlinken müsste?

Dennoch, so überraschend das sein mag, haben manche Leute das Prinzip immer noch nicht verstanden. Und viele Leute kennen fortgeschrittene Copy & Paste-Techniken nicht, gar nicht zu reden von damit zusammenhängenden Methoden, Daten zwischen Dokumenten und Programmen hin und her zu bewegen.

#### **Cut, Copy und Paste Grundlagen**

Um zu verstehen, was die Befehle Ausschneiden, Kopieren und Einsetzten tun, muss man erst einmal das Konzept der Zwischenablage verstehen, eines virtuellen Containers, der alles aufbewahrt, was man kopiert oder ausschneidet. Die Zwischenablage ist im Allgemeinen für den Benutzer unsichtbar; man kann sie aber im Finder einblenden mit dem Menübefehl Bearbeiten > Zwischenablage einblenden. Ein kleines Fenster öffnet sich und zeigt an, was immer sich gerade in der Zwischenablage an Text oder Bild befindet.

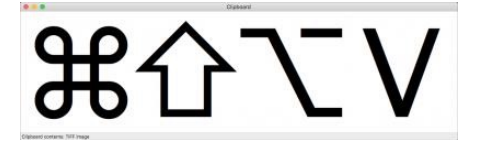

Bevor man Kopieren oder Ausschneiden benutzen kann, muss man Daten auswählen. Das kann Text von einem Buchstaben bis zur Länge eines Buches sein, ein Bild oder ein Bildausschnitt, eine Datei im Finder, eine Spalte voller Daten aus einem Tabellenblatt. Wie man die Daten auswählt, hängt von der Situation und der Art der Daten ab, aber es besteht in der Regel aus einem Anklicken oder Klicken und Ziehen über einen Bereich. (Nicht zu vergessen: der Command-A Kurzbefehl, um alles auszuwählen!) Hat man etwas ausgewählt, kann man es kopieren oder ausschneiden.

Wenn man ausgewählte Daten kopiert, dupliziert OS X sie in die Zwischenablage zum späteren Einsetzen. Man kann eine Straßenadresse kopieren, um sie in eine Landkarte einzusetzen, ein Foto aus Safari kopieren, um es einem Freund zu schicken, oder eine Datei kopieren, um sie in einem anderen Ordner abzulegen.

Eng mit dem Kopieren verbunden ist das Ausschneiden, das eine Kopieraktion mit einer Löschaktion verbindet. Wenn man ausgewählte Daten ausschneidet, verschwinden sie an der ursprünglichen Stelle und landen in der Zwischenablage. Ausschneiden ist sehr praktisch für das Umarrangieren von Dingen. Wenn man z.B. einen Bericht schreibt und entscheidet, dass man einen Absatz weiter oben platzieren möchte, kann man den Absatz auswählen, ausschneiden und ihn an seinem neuen Platz wieder einsetzen.

Wie benutzt man Cut, Copy & Paste? Wenn man die Daten ausgewählt hat, die man kopieren oder ausschneiden möchte, wählt man den Menübefehl Bearbeiten > Ausschneiden oder Bearbeiten > Kopieren. Um den Inhalt der Zwischenablage irgendwo einzusetzen, vergewissert man sich, dass das Zieldokument oder der Zielordner aktiv ist, und wählt dann Bearbeiten > Einsetzen.

Aber immer die Menüleiste aufzusuchen, wenn man etwas ausschneiden, kopieren oder einsetzen will, ist nervtötend. Jeder Mac-Anwender sollte sich daher die Tastenkürzel für diese Befehle merken; sie aufzurufen, geht beim Schreiben in Fleisch und Blut über:

- Cut: Command-X
- Copy: Command-C
- Paste: Command-V

#### **Einsetzen mit Stil oder Stylen beim Einsetzen**

Kopieren und Einsetzen von Text ist einfach, aber es kann schwierig werden, wenn es um Zeichensatz-Stile geht. Es gibt keine Probleme, wenn man Text aus einem Plain-Text-Editor wie BBEdit kopiert oder hinein einsetzt. Aber sagen wir einmal, wir kopieren Text von einer Webseite und setzen ihn in Apple Mail ein, dann wird der Zeichensatz, die Textfarbe und sogar die Hintergrundfarbe mitübertragen! All diese Stil-Informationen können in bestimmten Fällen nützlich sein, aber meistens will man eher, dass der eingesetzte Text so aussieht wie der Text, der ihn umgibt, oder dass ein eingestellter Stil beibehalten wird.

In den meisten Programmen lautet der Befehl zum Einsetzen ohne zusätzliches Formatieren Bearbeiten > **Einsetzen und Stil anpassen** (Command-Option-Shift-V). Manche Programme nennen ihn vielleicht auch "Nur Text einsetzen" oder "Einsetzen ohne Format".

Leider haben nicht alle Programme so einen Befehl, obwohl er nützlich wäre. Um diese Beschränkung zu umgehen, kann man Dienstprogramme benutzen, die [man vielleicht schon besitzt. Makro-Utilities wie Key](https://www.keyboardmaestro.com/)-board Maestro, Programmstarter wie [LaunchBar](https://www.obdev.at/products/launchbar/) und Clipboard Utilities wie [Copy'em Paste](http://www.apprywhere.com/copy-em-paste.html) können beim Einsetzen von Text alle Formatierungen vom Text entfernen. Mehr Details darüber und andere Clipboard-[Tricks findet man in Joe Kissell's "Take Control of Au](http://tid.bl.it/tco-automating-your-mac-tidbits)tomating Your Mac".

Einige Programme (wie Pages, TextEdit und Nachrichten) lassen einen auch das Gegenteil tun, nämlich nicht den aktuellen Text, sondern nur sein Format zu kopieren. Diese Fähigkeit ist weniger verbreitet, und die Anordnung der nötigen Befehle unterscheidet sich sehr. In Pages z.B. enthält das Format-Menü die Befehle Stil kopieren und Stil einsetzen. In TextEdit sind sie in Format > Schrift. Und in Nachrichten sind sie im Bearbeiten-Menü. Glücklicherweise bleiben die Tastenkürzel immer die gleichen, zumindest in Apples Apps: Command-Option-C für Stil kopieren und Command-Option-V für Stil einsetzen.

# **OS X's wenig bekannte zweite Zwischenablage**

Immer, wenn man etwas kopiert oder ausschneidet, überschreiben die neuen Daten das, was zuvor in der Zwischenablage war. Das kann manchmal störend sein, wenn es einen dazu zwingt, hin und her zu manövrieren, um einzelne Datenpakete zwischen Programmen zu bewegen. Wir wollen uns nicht vom eigentlichen Thema, den eingebauten Fähigkeiten von OS X, wegbewegen, aber es ist gut zu wissen, dass all die eben genannten Utilities diese Fähigkeiten auch beinhalten. Man kann mit keinem der genannten Programme fehl gehen, und wenn man mit mehreren benannten Zwischenablagen arbeiten möchte, dann können [Keyboard Maestro](https://www.keyboardmaestro.com/) and [Copy'em Paste](http://www.apprywhere.com/copy-em-paste.html) helfen.

Aber sogar in OS X gibt es eine zweite Zwischenablage, die nur über Tastenkürzel zugänglich ist: Control-K führt ein *kill* aus, während Control-Y ein *yank* macht.

"Kill" und "Yank" sind seltsame Bezeichnungen, aber sie kommen vom ehrwürdigen Befehlszeilen-Editor **Emacs**. Praktisch sind *Kill* und *Yank* weitgehend äquivalent zu den Cut- und Paste- Befehlen, aber mit ein paar Unterschieden. Am ehesten bemerkbar ist, dass sie ihre eigene Zwischenablage, die in Emacs als ein "kill ring" bekannt ist; schneidet man also etwas mit Control-K aus, ersetzt das nicht den Inhalt der Haupt-Zwischenablage des Systems.

Es gibt noch zwei bemerkbare Unterschiede. Anders als Command-X wirkt sich ein Drücken von Control-K , wenn kein Text ausgewählt ist, auf alles aus, was zwischen der Cursor-Position und dem Ende des Absatzes steht. Und wenn man den Text dann mit Control-Y wieder einsetzt, sind automatisch alle Formatierungen vom eingesetzten Text gelöscht.

*Kill* und *Yank* funktionieren in den meisten OS X Apps, aber nicht in allen. Außerdem implementieren manche Apps, speziell Word-Prozessor-Programme und Text-Editoren, die *Kill* und *Yank* Tastenkürzel auf etwas unterschiedliche Weise. In BBEdit z.B. scheinen sie identisch zu Cut und Paste zu sein. Und in Nisus Writer Pro kann *Yank* den Text in den *kill ring* mehrmals einsetzen, und es setzt auch Formatierungen mit ein.

## **Copy und Paste im Finder**

Bis jetzt haben wir uns auf das Kopieren und Einsetzen von Text konzentriert, aber viele Leute wissen gar nicht, dass man auch Dateien und Ordner im Finder kopieren und einsetzen kann. Ein Ziehen (drag and drop) ist oft einfacher, aber es gibt Situationen, in denen Kopieren und Einsetzen effektiver sein kann.

Um eine Datei oder einen Ordner zu kopieren, wählt man ihn aus und nutzt den Menübefehl Bearbeiten > "Dateiname" kopieren (Command-C). Vergewissern Sie sich, dass Sie das Icon ausgewählt haben und nicht nur den Text seines Dateinamens. Mit Umschalt-Klick oder Command-click kann man mehrere Objekte auf einmal auswählen und kopieren. Dann öffnet man das Fenster, das den Zielort anzeigt, und fügt mit dem Befehl Bearbeiten > Objekt einsetzen (Command-V) die Objekte in dieses Ziel-Fenster ein.

Während man das Ausschneiden-Kommando nicht anwenden kann, um Dateien oder Ordner zu bewegen, hat der Finder den Einsetzten-Befehl ausgebaut, um Objekte zu bewegen statt sie zu kopieren. Erst kopiert man ein oder mehrere Objekt ganz normal und dann setzt man sie am Zielort mit gedrückter Optionstaste ein. Der Menübefehl ändert sich dementsprechend von Einsetzen in Objekt hierhin bewegen. Das Tastenkürzel lautet dementsprechend Command-Option-V.

Wichtig: Wenn man einen Fehler macht und etwas am falschen Platz einsetzt – egal, ob beim Kopieren oder Bewegen –, kann man diesen Befehl mit Command-Z widerrufen.

Ein letzter Tipp zum Optimieren des Finders: Manchmal muss man jemandem die Stelle nennen, an der er eine bestimmte Datei findet, die tief in einer Ordner-Hierarchie versteckt ist wie z.B. diesen Ordner:

#### /Library/Application Support/Apple/Automator/ Workflows

Statt das alles von Hand einzugeben, kann man den **Dateipfad** eines Objektes kopieren. Man wählt die Datei aus hält die Optionstaste gedrückt und wählt den Menübefehl Bearbeiten > "Dateiname" als Pfadname kopieren (Command-Option-C). Das kopiert den kompletten Dateipfad zu dem Objekt als Text in die Zwischenablage.

Wollen Sie einen Dateipfad ins Terminal kopieren (als Teil eines Befehlszeilen-Aufrufs), dann gibt es einen noch einfacheren Weg: Ziehen Sie die Datei einfach ins Terminal-Fenster.

#### **Kopieren aus Safari**

Wir haben uns bisher weitgehend auf den Gebrauch von Kopieren und Einsetzen konzentriert, das überall funktioniert. Manche benutzen diese Befehle aber zusätzlich auf spezielle Weise. Speziell Web-Browser ermöglichen es, eine Vielfalt verschiedener Dinge zu kopieren. Die Details variieren ein bisschen zwischen den Browsern, aber in Safari gibt es ein paar unterschiedliche Dinge, die man von einer Webseite kopieren kann:

- Text
- Ziel-URLs aus Hyperlinks
- Bilder
- Bild-URLs

Text zu kopieren funktioniert wie in jeder anderen App. Aber für die genannten Daten-Typen benötigt man einen Control-Klick (oder rechts-Klick, oder wie auch immer Sie ein Kontextmenü aufrufen) auf den Link oder auf das Bild. Jenachdem, was Sie angeklickt haben, können Sie eine URL oder das ganze Bild ko[pieren. \(Wenn Sie sich an "The Power of Preview: Pul](http://tidbits.com/article/16284)ling Files into Preview" (vom 25. 2. 2016) erinnern, können Sie ein kopiertes Bild in der Vorschau.app mit dem Befehl Ablage > Neu aus der Zwischenablage (Command-N) öffnen.)

#### **Text Clippings und Drag-and-Drop**

Ein letzter Punkt … Dieser Tipp benutzt zwar nicht ausdrücklich die Zwischenablage, aber er bietet ähnliche Funktionalität. Nachdem man – in fast jedem OS X Programm – Text ausgewählt hat, kann man ihn auf den Schreibtisch ziehen, um ein "text clipping" zu erzeugen — eine spezielle Art von Datei, die den ausgewählten Text enthält. Text-Clippings sind keine Standard-Textdateien, und ein Doppelklick öffnet sie direkt in einem ungewöhnlichen Fenster im Finder. Man kann ein Text-Clipping nicht bearbeiten, aber amüsanterweise kann man Text in einem Clipping auswählen und auf den Desktop ziehen, um ein neues Clipping anzulegen.

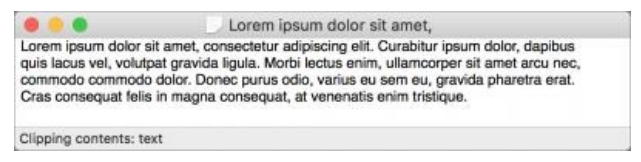

Ein Text-Clipping anzulegen ist wie das Kopieren eines Textes; um den Text eines Clippings irgendwo einzusetzen, zieht man das Icon vom Desktop in das Fenster einer App (in ein Dokument). In gewissem Sinne lösen Text-Clippings das Problem von OS X, nur ein einziges Clipboard zu haben, denn man könnte eine ganze Reihe von Clippings anlegen und sie alle zusammen wieder ins Dokument ziehen. (Man kann mehrere Clippings auswählen und sie gleichzeitig in ein Dokument ziehen.)

Text-Clippings können entweder *plain text* oder *"rich text"* enthalten, der das RTF-Format nutzt. Plain Text Clippings nehmen die Formatierung des umgebenden Textes an, wenn sie in ein Dokument gezogen werdent, während Rich Text Clippings ihr eigenes Format behalten.

Einige Textbearbeitungs- und Word-Processor-Programme — wie BBEdit und Nisus Writer Pro, aber nicht TextEdit und Pages — können Text-Clippings als Dokumente öffnen, aber dies sind dann neue Dokumente, und es gibt keinen Weg, sie wieder als Clippings zu speichern. Es gibt keinen Weg, ein Clipping zu bearbeiten.

Aber halt! Wenn man einfach etwas Text von einem Dokument zum anderen bewegen möchte, muss man kein temporäres Clipping anlegen. Stattdessen wählt

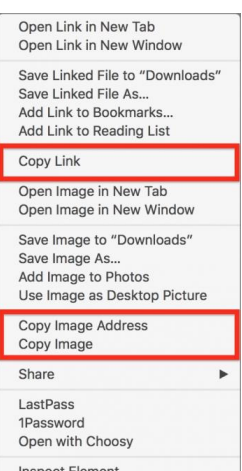

man einfach den Text aus und zieht ihn von einem Fenster ins andere. Dieser Drag-anddrop-Trick funktioniert auch mit Grafiken.

Was ist, wenn das Dokument, wohin Sie den gewählten Inhalt ziehen wollen, nicht sichtbar oder gar nicht offen ist? Probieren Sie mal diese furchtbar ordentliche Folge von Schritten aus:

•In einer App wie Safari wählen Sie etwas Text aus und beginnen, ihn zu ziehen.

• Ziehen Sie den Text zum Dock auf das Icon einer App, die Drag 'n Drop unterstützt, wie z.B. TextEdit oder Pages.

• Ziehen Sie weiter (nicht die Maus-Taste loslassen!) und halten Sie inne, während das Dock Icon hervorgehoben wird; alles auf dem Bildschirm wird verschwinden bis auf kleinere Fenster, die offene Fenster der App repräsentieren, und Miniatur-Darstellungen darunter von früher benutzten Dokumenten.

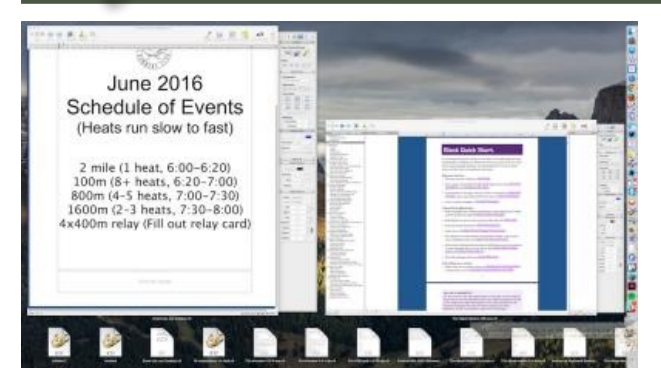

- Setzen Sie das Ziehen nun fort auf eines der offenen oder zuletzt benutzten Dokumente, und wenn der Cursor sich darüber befindet, warten Sie wieder einen Moment. Die Bildschirmanzeige wird wieder normal, und das Dokument, über dem Sie schwebten, öffnet sich.
- Wir setzen das Ziehen fort und bewegen den Zeiger an den oberen oder unteren Rand des Dokuments, um dahin zu scrollen, wo Sie den Clip einsetzen wollen. (Mit der anderen Hand können Sie dazu an diesem Punkt auch Tasten wie Page Up und Page Down benutzen!)
- Haben Sie Ihren gewünschten Ziel-Punkt gefunden, lassen Sie die Maustaste los, um den Text dort einzusetzen.

Man kann den Drag and Drop-Vorgang auch beginnen und dann den Command-Tab-Application Switcher benutzen, um das Programm zu wechseln, aber dies funktioniert natürlich nur mit bereits geöffneten Programmen und Dokumenten.

# **Es sind Pasteboards – überall**

Text-Clippings und Drag-and-Drop benutzen nicht die Zwischenablage, aber wir erwähnen sie, weil sie auf derselben grundlegenden Technologie beruhen, die Apple "Pasteboards" nennt. In OS  $\overline{X}$  sind Pasteboards ein standardisierter Mechanismus, um Daten in einer App oder zwischen verschiedenen Apps auszutauschen. Die Zwischenablage ist nur ein öffentliches Standard-Pasteboard, das alle Programme miteinander teilen; Drag-and-Drop-Aktionen benutzen eine andere öffentliche Zwischenablage, und die *Kill* und *Yank* Befehle wohl noch ein anderes. Apples Entwickler-Dokumentation über Pasteboards ist daher für manchen interessant zu lesen.

Während Pasteboards vom Konzept her simpel sind, kann es ziemlich komplex sein, sie gut zu implementieren. Zum Beispiel können verschiedene Apps mit unterschiedlichen Arten von Daten umgehen, und es liegt an jeder App, die passende Art von Daten in das gemeinsame Pasteboard zu legen, so dass möglichst viele Programme darauf zugreifen können. Das geschieht nicht immer; daher kann man z.B. ein Bild aus Fotos in Apple Mail ziehen, aber man kann keines in

das Programm Mailplane ziehen, weil Fotos der App Mailplane keine Repräsentation des Bildes zur Verfügung stellt, die Mailplane versteht.

*(Anmerkung KJM: Das kann natürlich auch daran liegen, welches Set an Formaten das empfangende Programm überhaupt versteht.)*

Sollten Sie Daten via Zwischenablage mit Unix-Apps austauschen wollen, probieren Sie die Befehle *pbcopy* und *pbpaste*. Zu beschreiben, wie man diese Befehle anwendet, ist nicht Aufgabe dieses Artikels, aber man kann mit ihren *man* Seiten im Terminal anfangen.

Hier ist noch ein letztes bisschen Allgemeinwissen für Fans: Da man Daten kopieren und dann die ursprüngliche App beenden kann, dann die Ziel-App öffnet und die Daten dort einsetzen kann, ist es klar, dass das Kopieren und Einsetzen auf einem anderen Hintergrundprogramm beruhen muss, um sein Wunder zu bewirken. Dieser Pasteboard Server Prozess heißt *pbs.* Wenn Sie ihn in der Aktivitätsanzeige sehen, dann wissen Sie, dass er für die Zwischenablage und für Drag-and-Drop-Aktionen zuständig ist you see it in Activity Monitor, you'll know that it's powering your clipboard and drag-and-drop, und nicht auf das nächste versprochene Laufwerk wartet.

Nutzlos zu sagen: Man braucht gar nichts über Pasteboards zu wissen, aber es ist ein gutes Zeugnis für Apples OS X Ingenieure, dass das Bewegen von Daten zwischen Apps mit Kopieren und Einsetzen, Text-Clippings und Drag-and-Drop-Aktionen so einfach ist. Lassen Sie uns nun unsere Anerkennung dafür zeigen, indem wir diese subtilen Fähigkeiten nutzen!

Und natürlich, wenn Sie noch andere Tipps im Bezug auf Clip-/Pasteboard haben, lassen Sie es uns wissen.

Quelle: tidBits.com

# Wie der Malware-Schutz XProtect auf dem Mac funktioniert

Der Mac hat eine eingebaute Anti-Malware (oder Antivirus)-Schutzfunktion. Sie arbeitet im wesentlichen so wie Antivirus-Software unter Windows, indem sie Programme prüft, die man benutzt, und sicherstellt, dass sie nicht zu einer Liste bekannter Schadsoftware gehören.

Anders als Windows Defender, das in Windows 8 und Windows 10 enthalten ist und eine sichtbare Benutzeroberfläche hat, ist die Schutzfunktion auf dem Mac mehr versteckt.

# **Wie XProtect funktioniert**

Der eingebaute Anti-Malware-Schutz in Mac OS X ist bekannt als "XProtect", das technisch ein Feature ist, das in "Datei-Quarantäne" eingebaut ist. Es wurde bereits im Jahr 2009 hinzugefügt als Bestandteil von Mac OS X 10.6 Snow Leopard.

Wenn man ein Programm öffnet, das aus dem Internet mit einem "Datei-Quarantäne" unterstützenden Programm wie Safari, Chrome, Mail, oder iChat heruntergeladen wurde, sieht man eine Warnmeldung, die darüber informiert, dass das Programm aus dem Web heruntergeladen wurde, und auch die Website angibt, von der der Download stammt, und wann das Programm heruntergeladen wurde.

Das ist so ähnlich wie die "Dieses Programm wurde aus dem Internet heruntergeladen!"-Warndialoge, die man unter Windows in dieser Situation zu sehen bekommt.

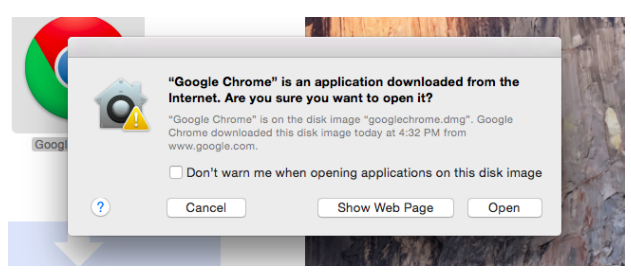

Damals in 2009 hat Apple veranlasst, dass die Datei-Quarantäne auch die heruntergeladene Application mit einer Liste vergleicht, die in der Datei System/Library/Core Services/CoreTypes.bundle/Contents/ Resources/XProtect.plist auf dem Mac gespeichert ist. Man kann diese Datei sogar öffnen und die Liste der schädlichen Software anschauen, die Mac OS X überprüft, wenn man heruntergeladene Software das erste Mal öffnet.

Wenn man ein heruntergeladenes Programm öffnet, prüft Datei-Quarantäne, ob es einer der Malware-Definitionen in der XProtect-Datei entspricht. Wenn es das tut, sieht man eine drastischere Warnung, die besagt, das die Benutzung dieser Datei dem Computer

schaden wird und welcher Malware-Definition sie entspricht.

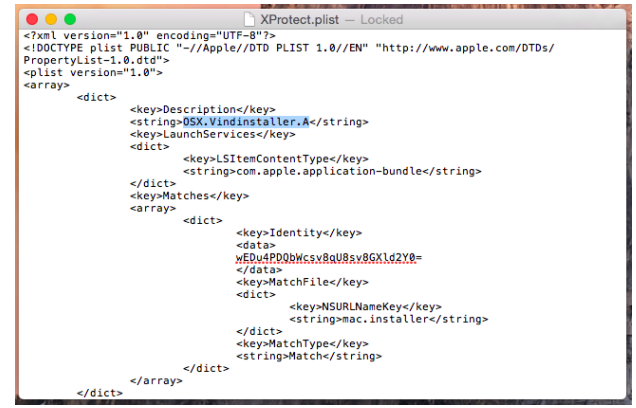

### **Wie man aktuelle Definitionen erhält**

Updates der Malware-Definitionen kommen durch Apples normalen Software-Update Prozess auf den Mac. Wie andere Software Updates in Mac OS X sind diese Updates per Voreinstellung aktiviert, aber man kann sie deaktivieren.

Um diese Einstellmöglichkeit zu sehen, öffnet man die Systemeinstellungen und klickt auf das App Store Icon. Vergewissern Sie sich, dass die Option "Systemdatendateien und Sicherheits-Updates installieren" aktiviert ist. Ist sie deaktiviert, wird der Mac seine YProtect-Datei nicht mit den jüngsten Definitions-Updates von Apple aktualisieren.

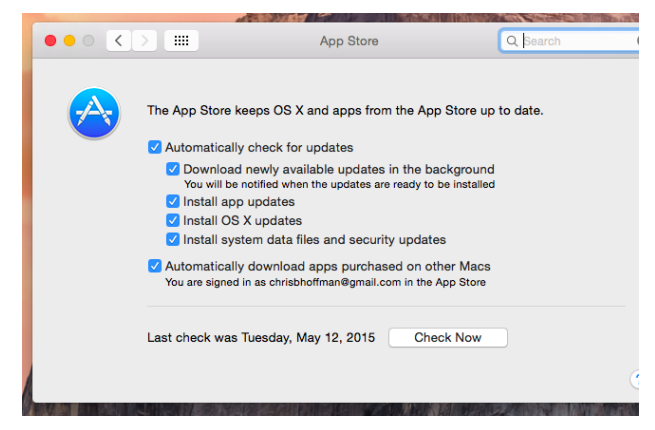

# **Wie nützlich ist XProtect?**

XProtect ist nützlich, aber nicht perfekt. Es ist ein ziemlich rudimentärer Virenschutz. Es prüft nur heruntergeladene Software, die die Dateiquarantäne durchläuft, was es dem SmartScreen Feature in Windows ähnlich macht. Es ist dafür angelegt, zwischen dem Mac und dem Web zu sitzen und davor zu schützen, dass man ein paar bekannte Schafprogramme ausführt. Das ist alles.

Anders als andere Antivirus-Programme benutzt XProtect keinerlei fortschrittliche Heuristik. Es schaut nur nach einer Handvoll schlechter Dateien, die Apple eigens aufgelistet hat. Das erlaubt Apple, bei jeder

Mac-Malware auf die Bremse zu treten, bevor sie außer Kontrolle gerät, und stellt sicher, dass der Mac vor jedem Stück alter Schadsoftware, die es da draußen gibt, geschützt ist.

XProtect ist einfach ein bequemer Weg für Apple, eine schwarze Liste einzelner Stücke von Malware zu führen. Aber es kümmert sich nicht um die Beseitigung bestehender Infektionen und prüft auch nicht im Hintergrund, ob der Mac sauber ist. Die Liste der Malware ist auch recht begrenzt; zur Zeit enthält die XProtect-Datei 49 Definitionen. Apple hat auch einige Adware zur XProtect-Liste hinzugefügt, aber Adware wird zumeist nicht blockiert. Unglücklicherweise entwickelt sich gebündelte Adware (Adware, die in Installationspaketen versteckt ist) auf Mac OS X genauso stark wie auf Windows.

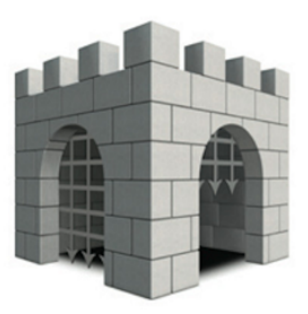

Andere Technologien helfen, den Mac sicher zu halten. Speziell Gatekeepers Voreinstellung verhindert, dass Programme auf dem Mac ausgeführt werden, es sei denn, sie stammen aus dem Mac App Store oder sind von registrierten Entwicklern signiert.

Die wahre Frage ist, ob man Antivirus-Software von anderen Herstellern auf dem Mac braucht. Das ist eine schwierige Frage. In der Vergangenheit haben wir (und andere) uns gegen Antivirus-Programme für Mac OS X ausgesprochen.

Aber Schadsoftware auf Mac OS X wird immer schlimmer. Auf der anderen Seite sind die meisten Anti-Malware-Programme kein Schutz gegen die fürchterliche Adware-Plage. Wir empfehlen immer noch keine Antivirus-Software für Macs, und wir sind nicht sicher, welches Programm wir wählen würden, wenn wir eines auswählen müssten. Anti-Malware Software für Mac OS X erscheint aber mit jedem Tag, der vergeht, immer nützlicher.

Quelle: [howtogeek.com](http://howtogeek.com), Übersetzung KJM

Empfehlung der Redaktion:

<https://de.malwarebytes.com/antimalware/mac/>

Hinweis: Die Version der installierten XProtect-Datei erfährt man mit folgendem Terminal-Befehl: defaults read /System/Library/CoreServices/CoreTypes.bundle/Contents/Resources/XProtect.meta Version

In Version 2081 vom 8.7.2016 sind übrigens 64 Malware-Definitionen enthalten.